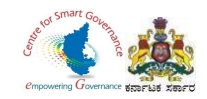

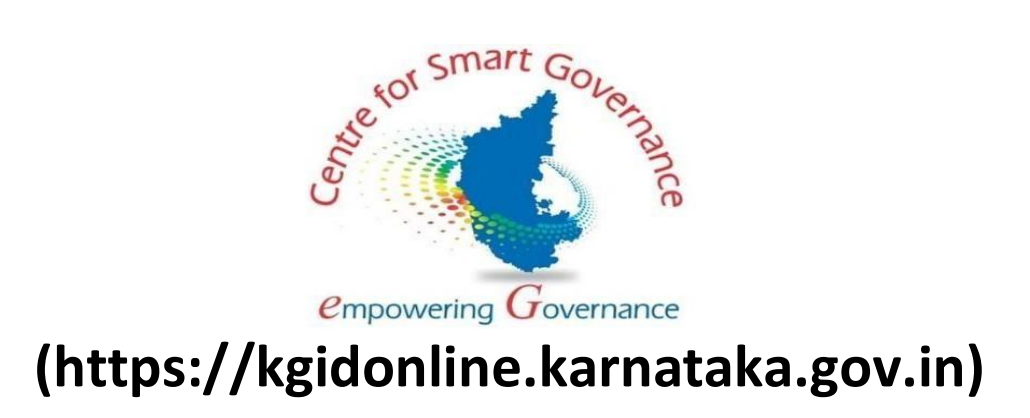

# **GIS-USER MANUAL FOR New Employee**

## **Karnataka Government Insurance Department**

## Government of Karnataka

Prepared by

Centre for Smart Governance (CSG)

No. 2A, Hayes Road

Bengaluru - 560025

Page **1** of **17**

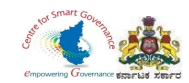

### **Karnataka Government Insurance Department Web**

a) Enter the URL (https://kgidonline.karnataka.gov.in/).

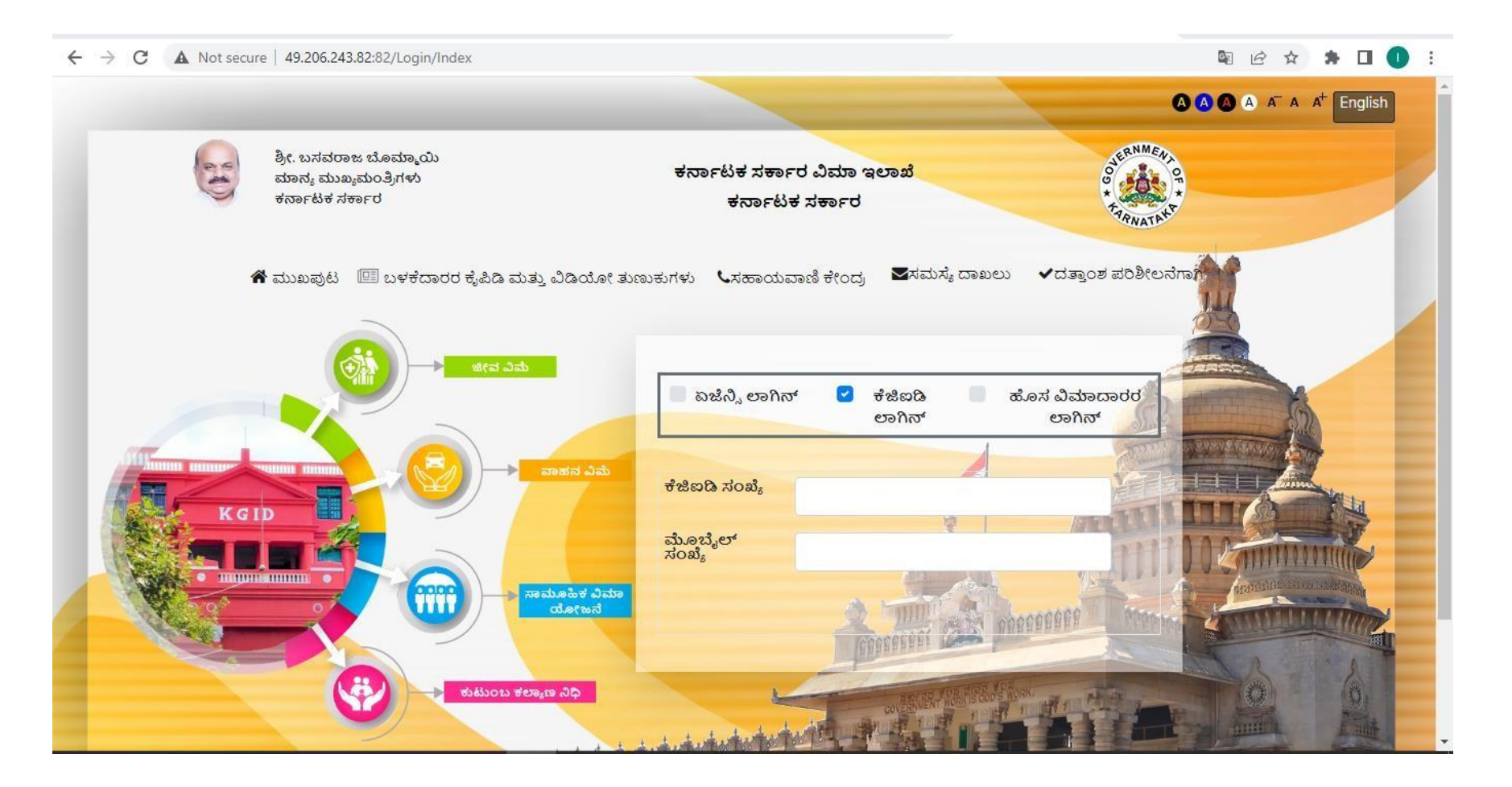

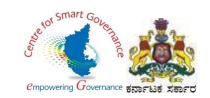

- 1. Select "New Employee login" tab.
- 2. Employee has to enter his Mobile number.
- 3. Click on Generate OTP button to get OTP.

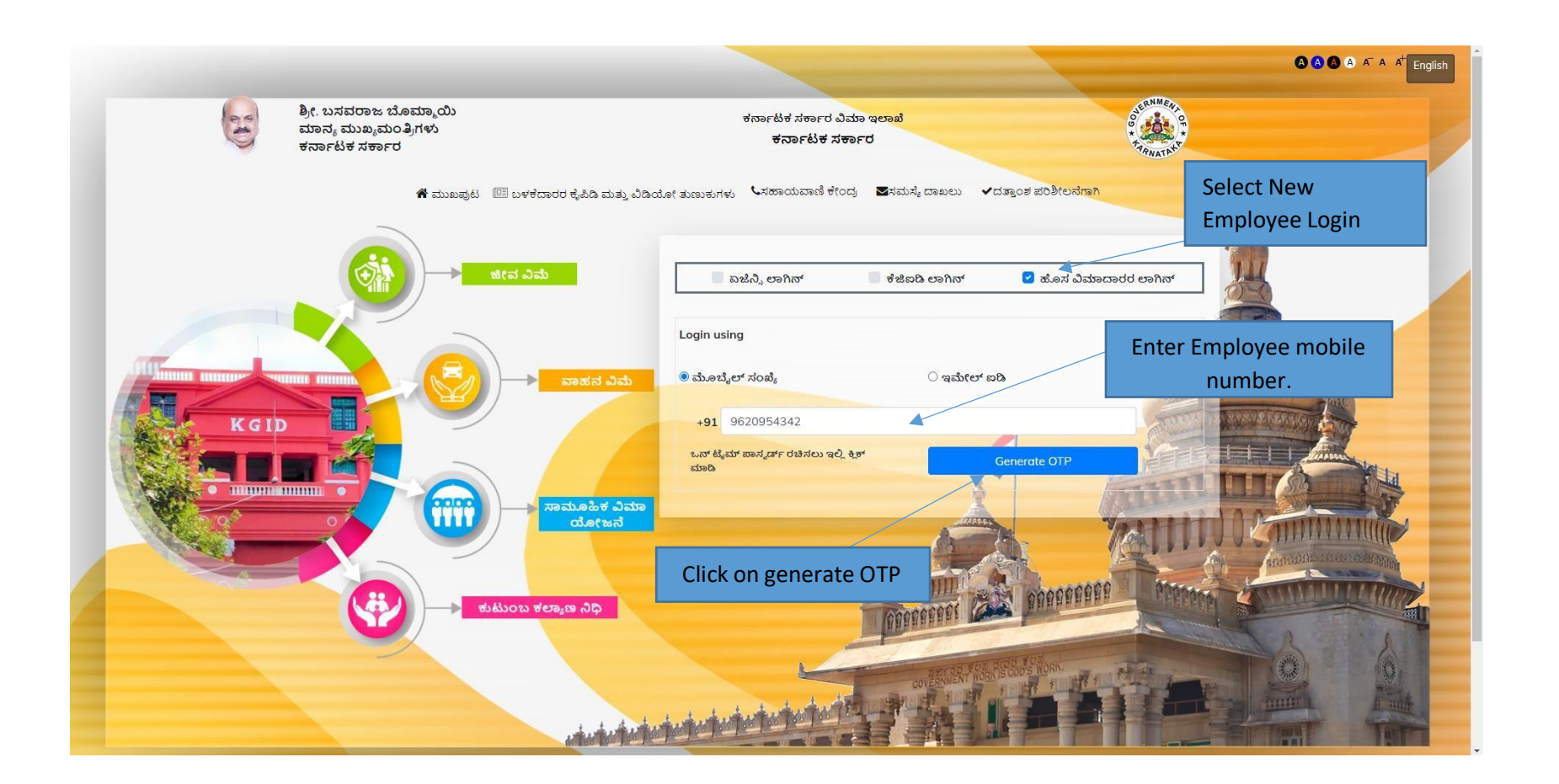

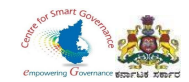

#### 4. Enter the OTP & Captcha and click on Login button.

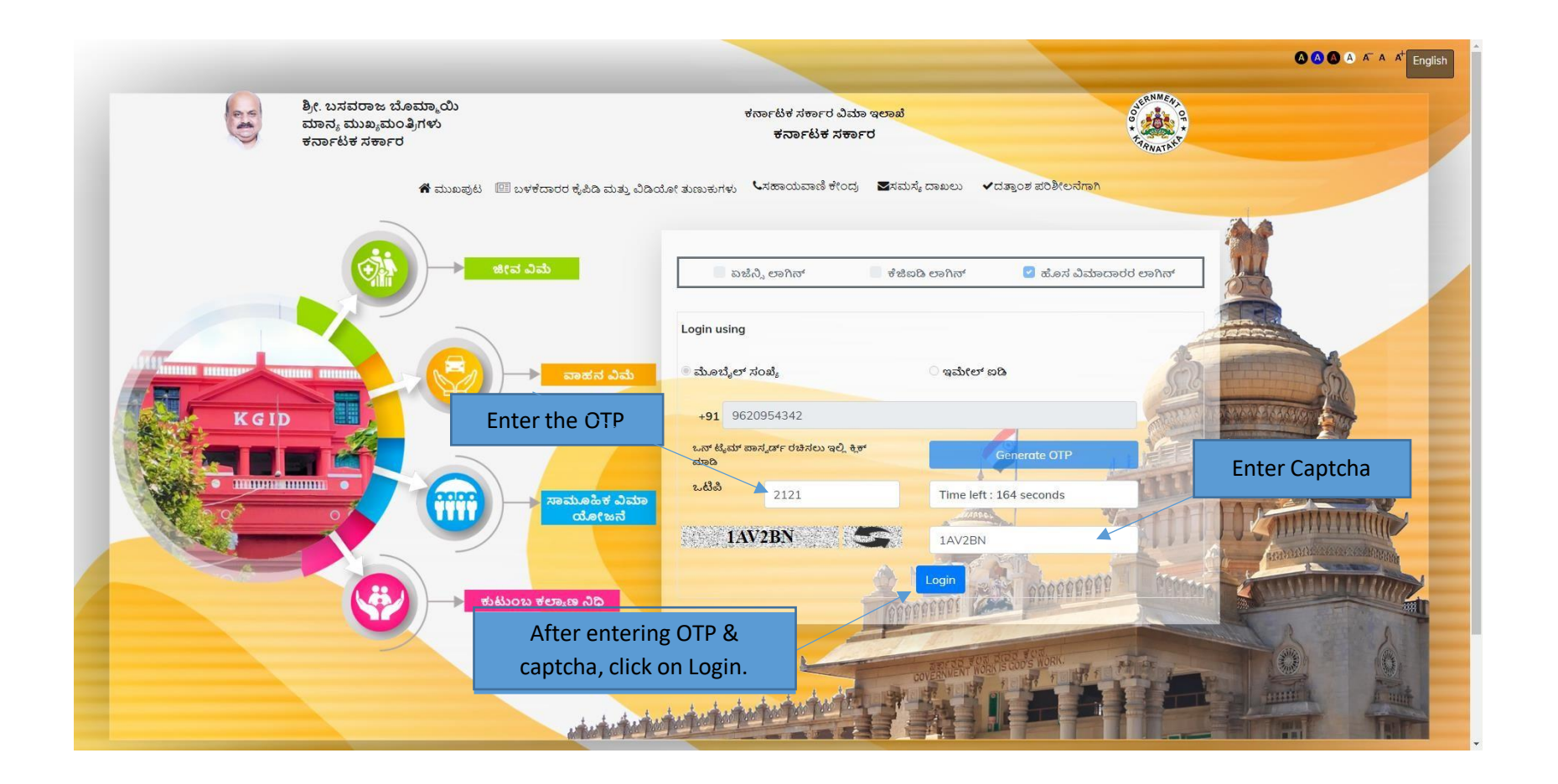

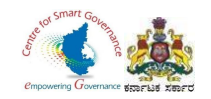

#### 5. After login, click on **Group Insurance**.

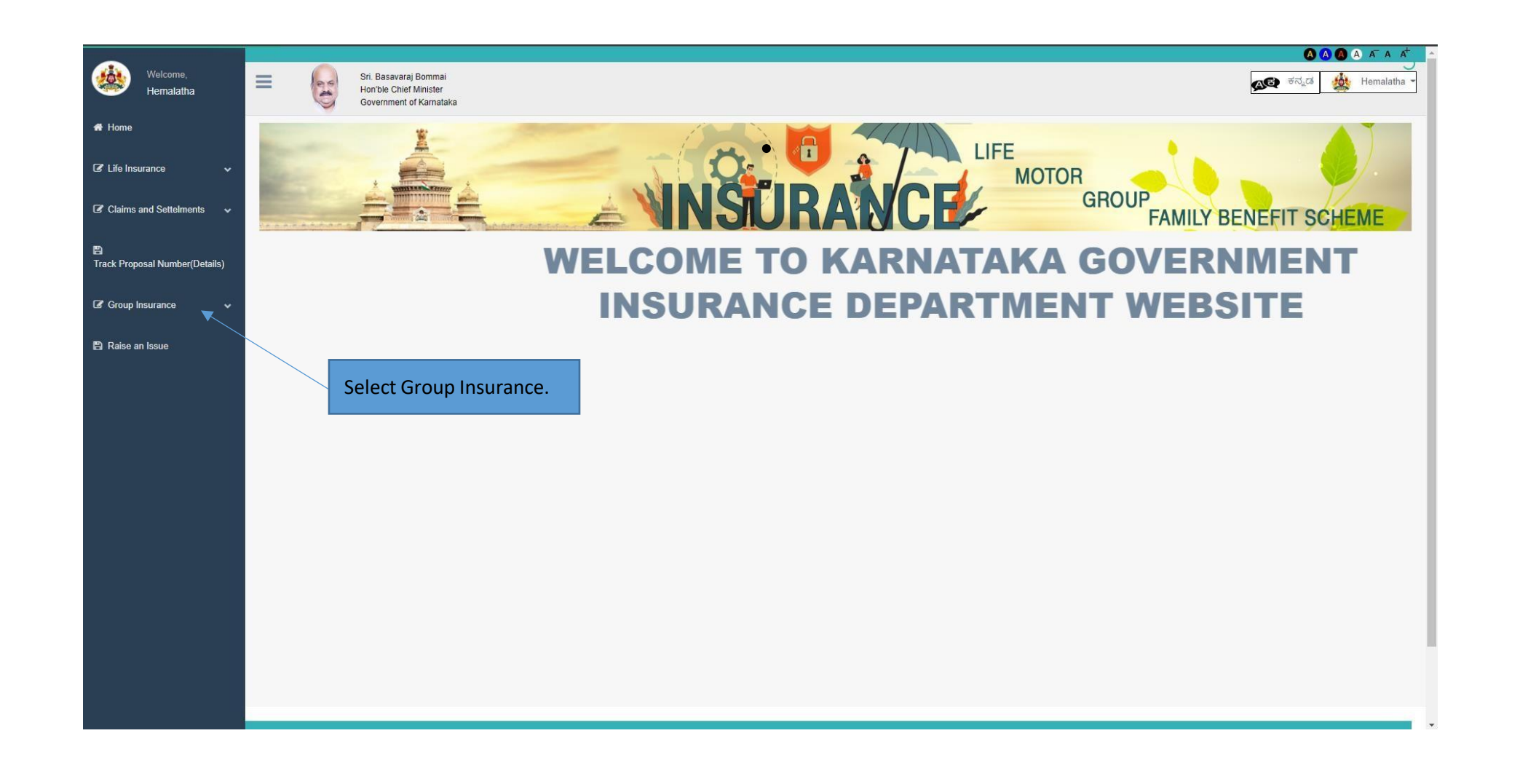

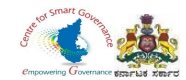

#### 6. In Group Insurance, select "Apply for group insurance".

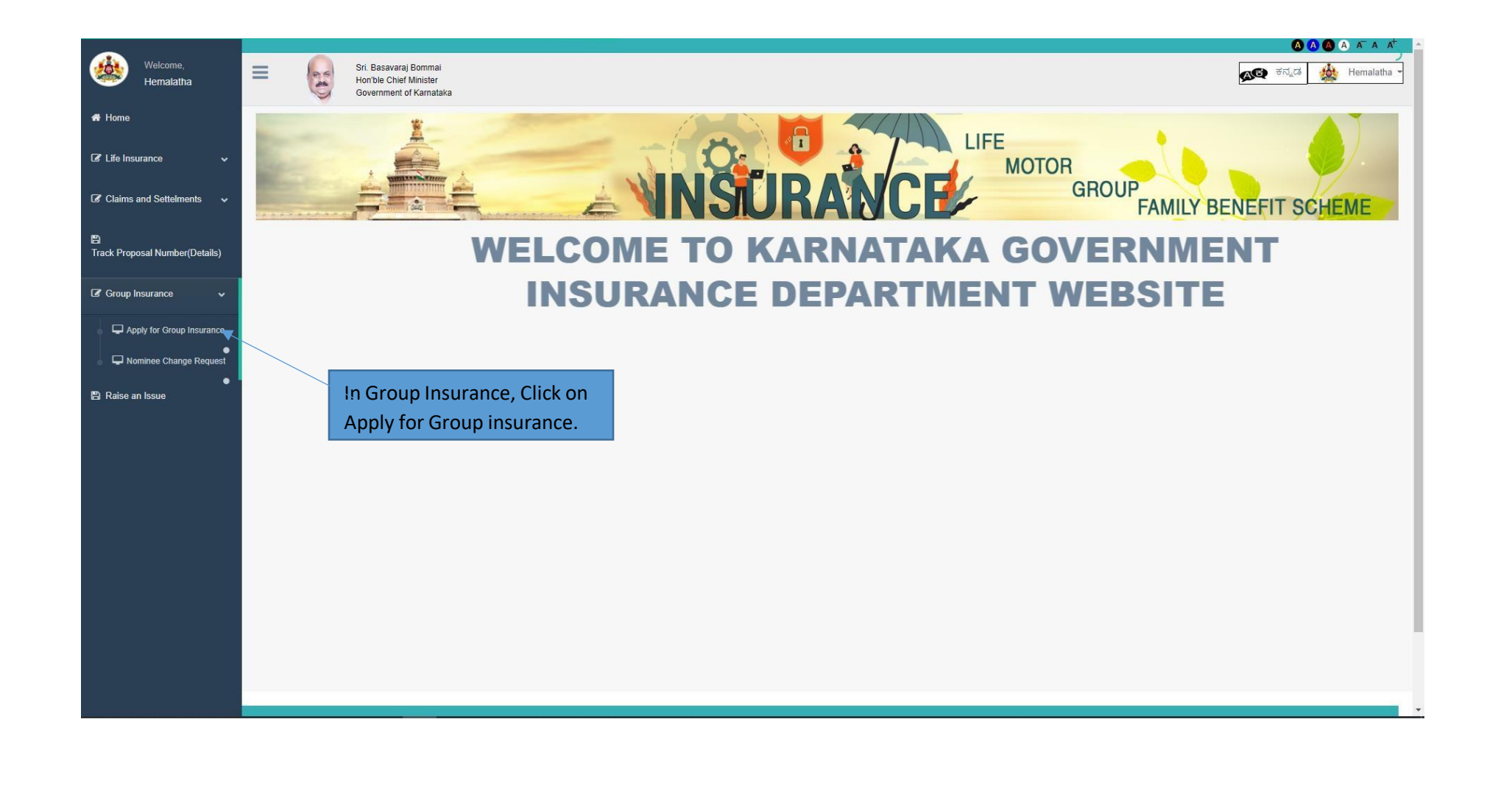

Page **6** of **17**

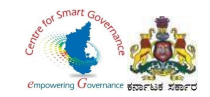

7. The Basic detail of the Employee is displayed. An option is provided to fill the Residential address and Pin code.

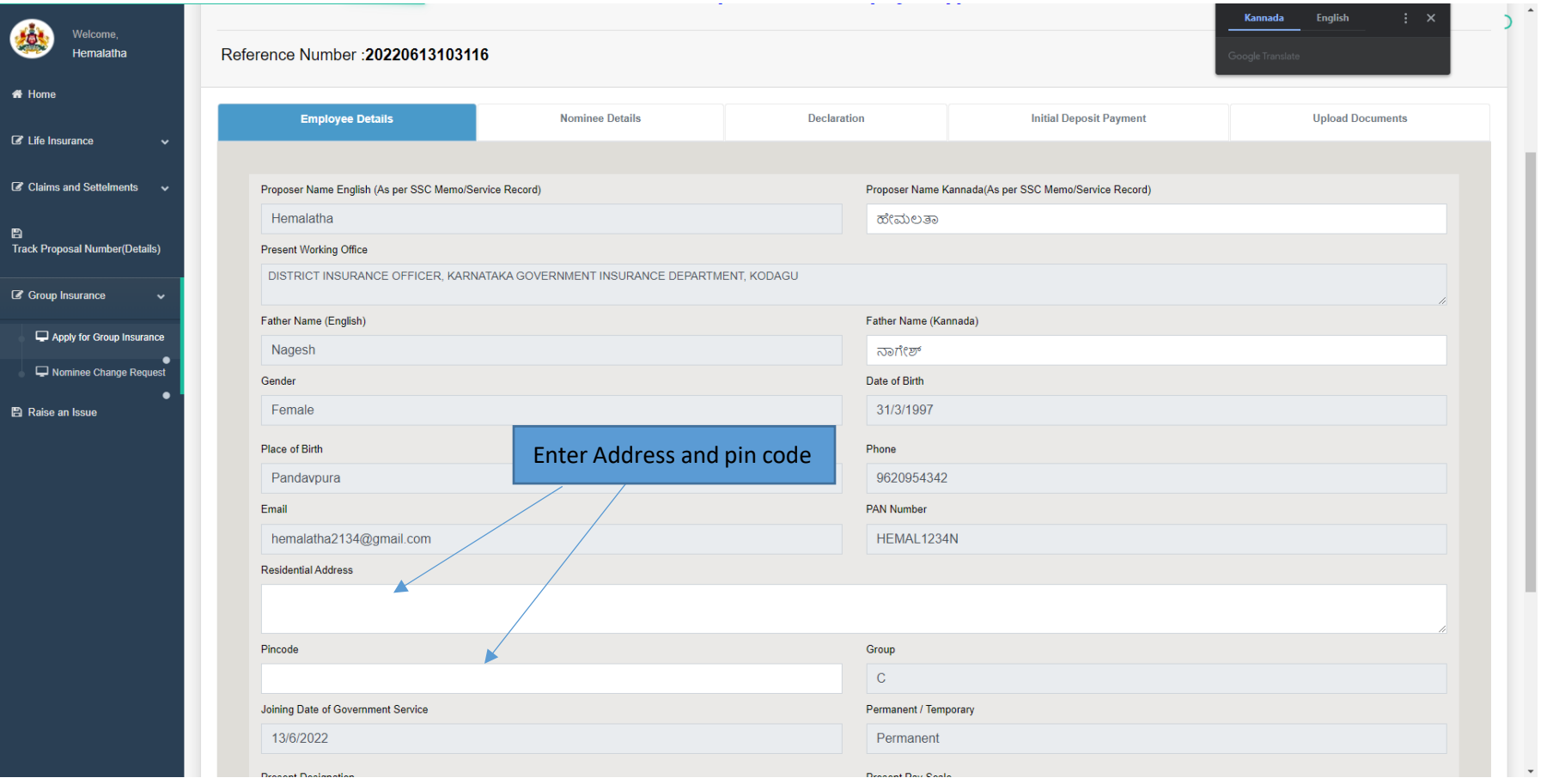

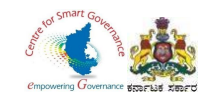

- 8. After Entering the Employee details, Click on save button.
- 9. Click on Next button to proceed further.

ċ. Proposer Name English (As per SSC Memo/Service Record) Proposer Name Kannada(As per SSC Memo/Service Record) Welcome Hemalatha Hemalatha ಹೇಮಲತಾ Present Working Office **K** Home DISTRICT INSURANCE OFFICER, KARNATAKA GOVERNMENT INSURANCE DEPARTMENT, KODAGU C Life Insurance Father Name (Kannada) Father Name (English)  $\mathbb Z$  Claims and Settelments  $\sim$ Nagesh ನಾಗೇಶ್ Date of Birth Gender B Track Proposal Number(Details) Female 31/3/1997 Place of Birth Phone G' Group Insurance Pandavoura 9620954342 Apply for Group Insurance Email **PAN Number** Nominee Change Request HEMAL1234N hemalatha2134@gmail.com Residential Address **图 Raise an Issue** Society road, Amruheshwaranahalli Pandavapura to Mandya dist Pincode Group 571401  $\mathsf{C}$ Joining Date of Government Service Permanent / Temporary Click on save and next button. 13/6/2022 Permanent **Present Designation** Present Pay Scale DATA ENTRY ASSISTANT 21400.00-42000.00 **Next** 

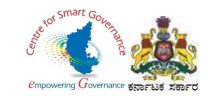

### 10. In "**Nominee Details**", select the Name of the Nominee and Mention the percentage share.

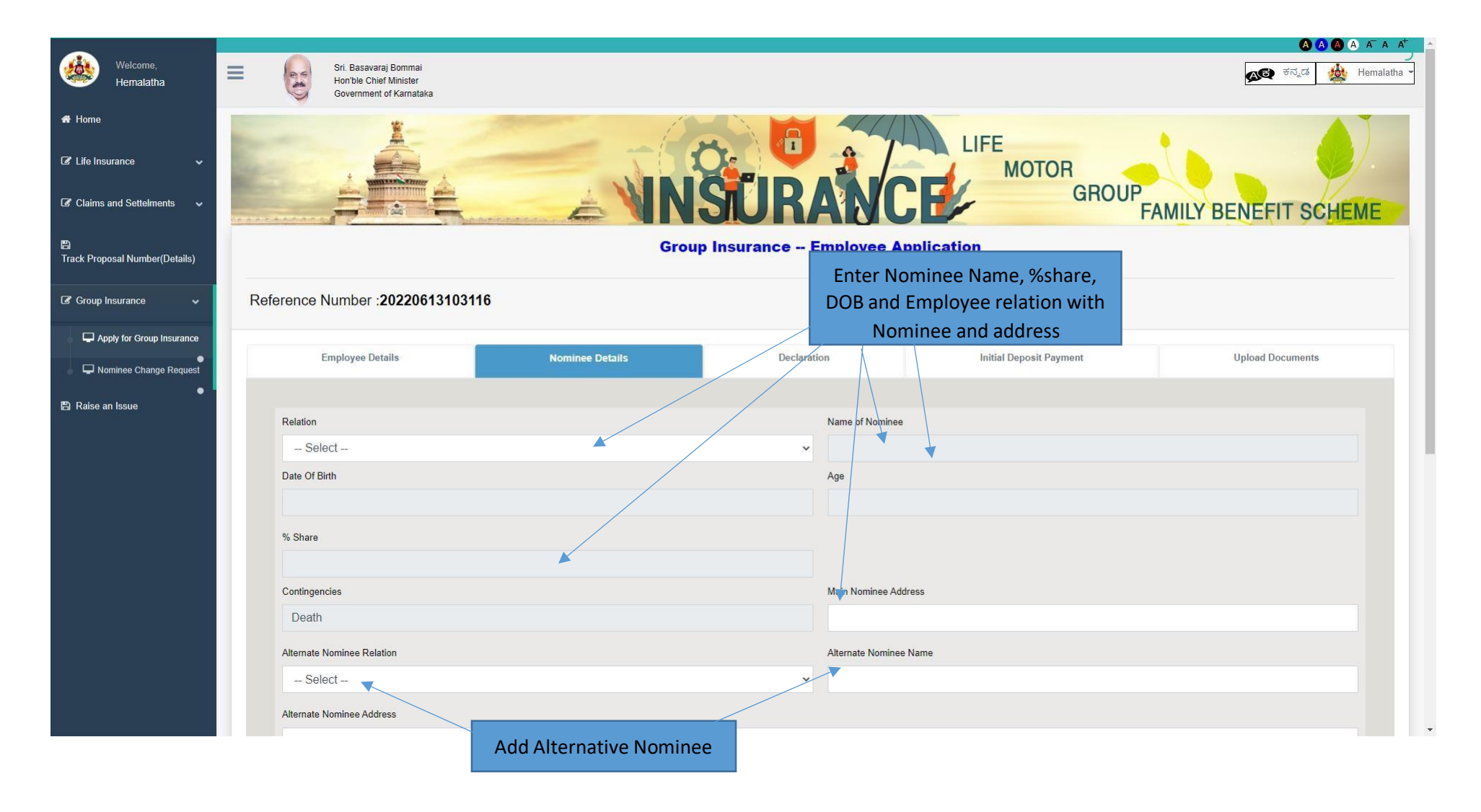

Page **9** of **17**

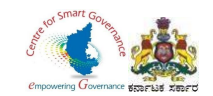

11.In "**Nominee Details**", select the Name of the Nominee and Mention the percentage share.

12.After entering nominee details Click on Add button (More than one Nominee can be added but total % share should be equal to 100%).

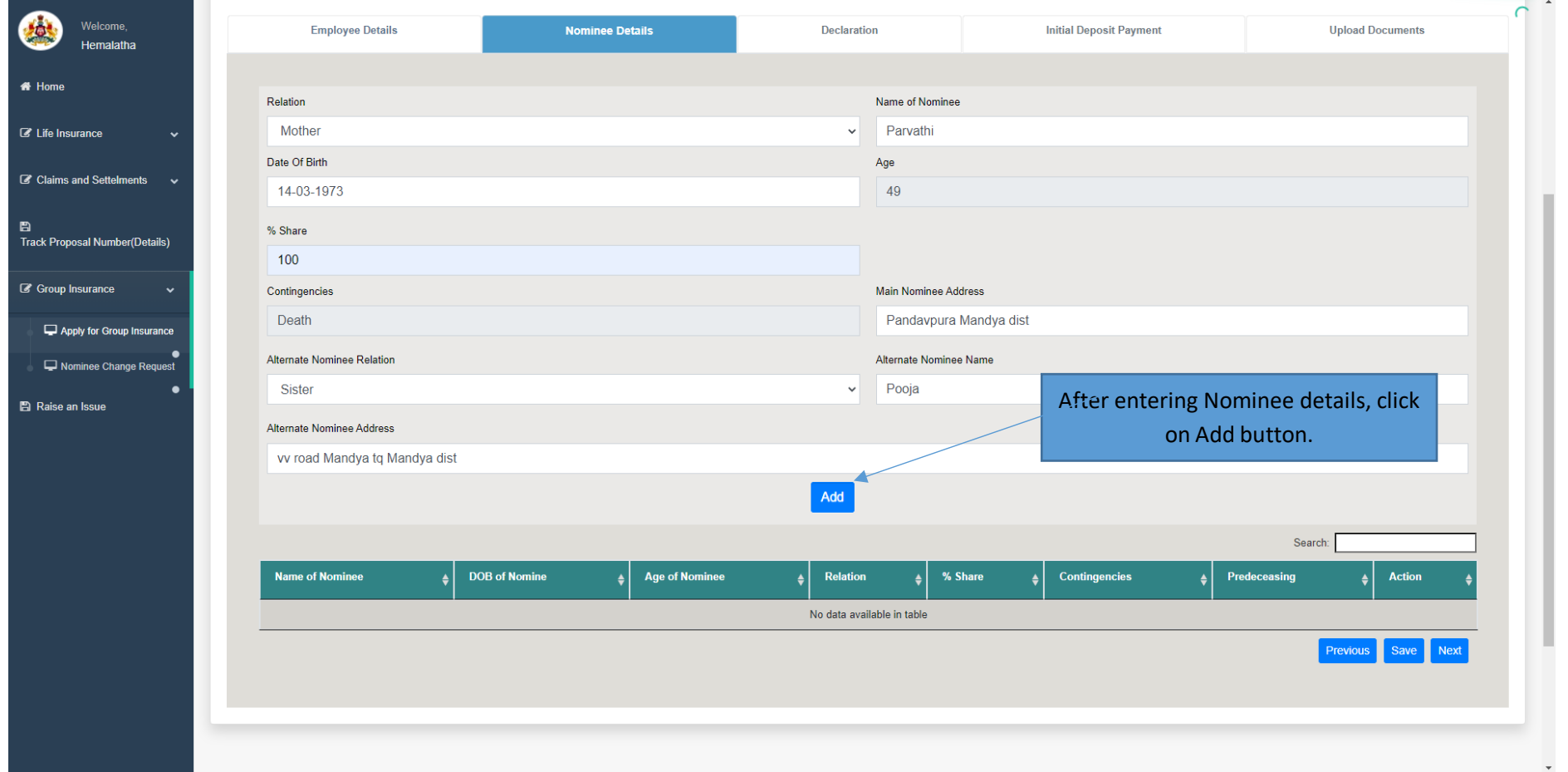

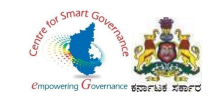

 $\boldsymbol{u}$ 

## 13.After adding Nominee details, click on Next button to proceed further.

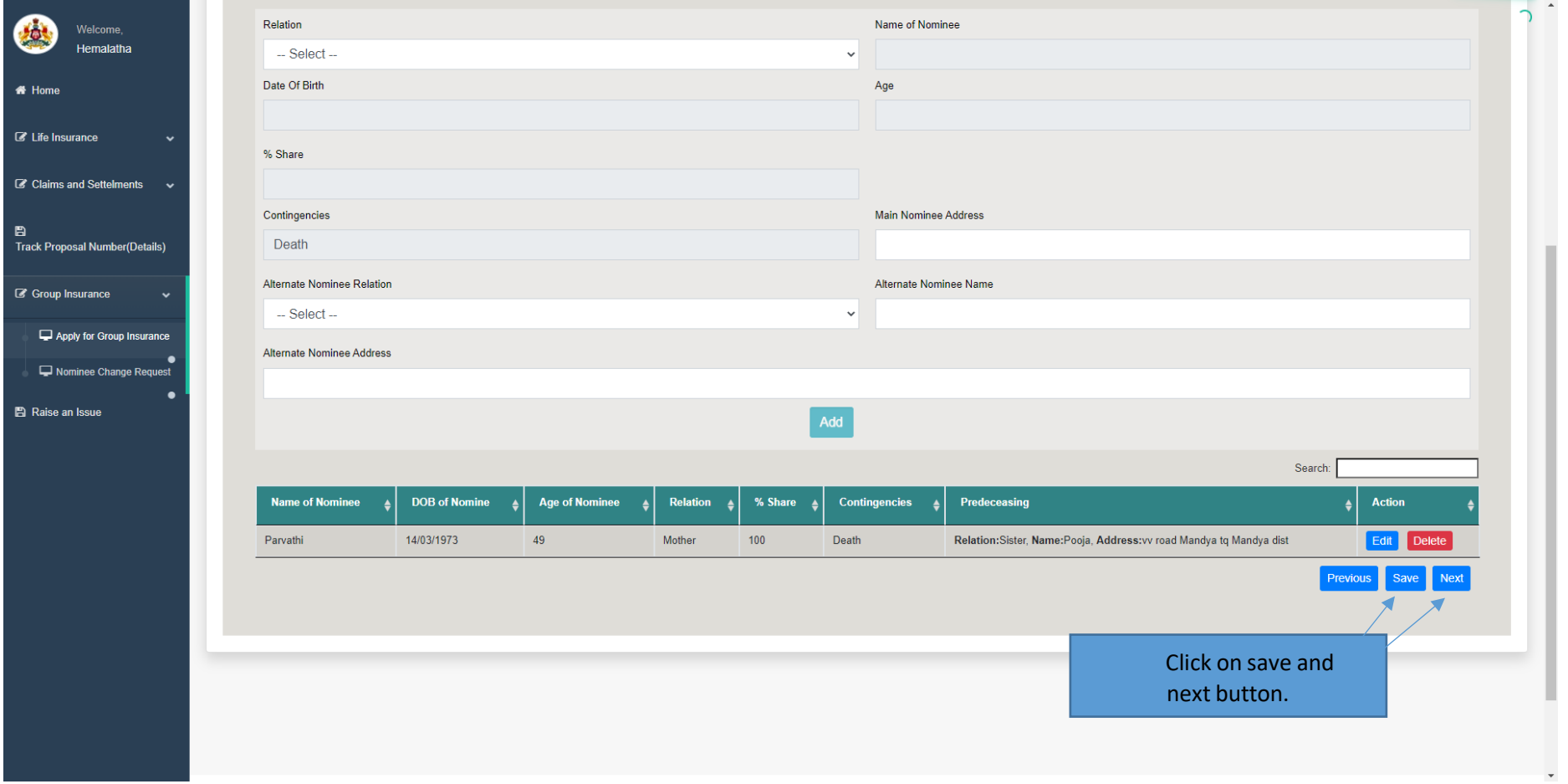

Page **11** of **17**

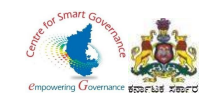

- 14. In "**Declaration**" tab, tick the check box.
- 15. Then click on Next button.

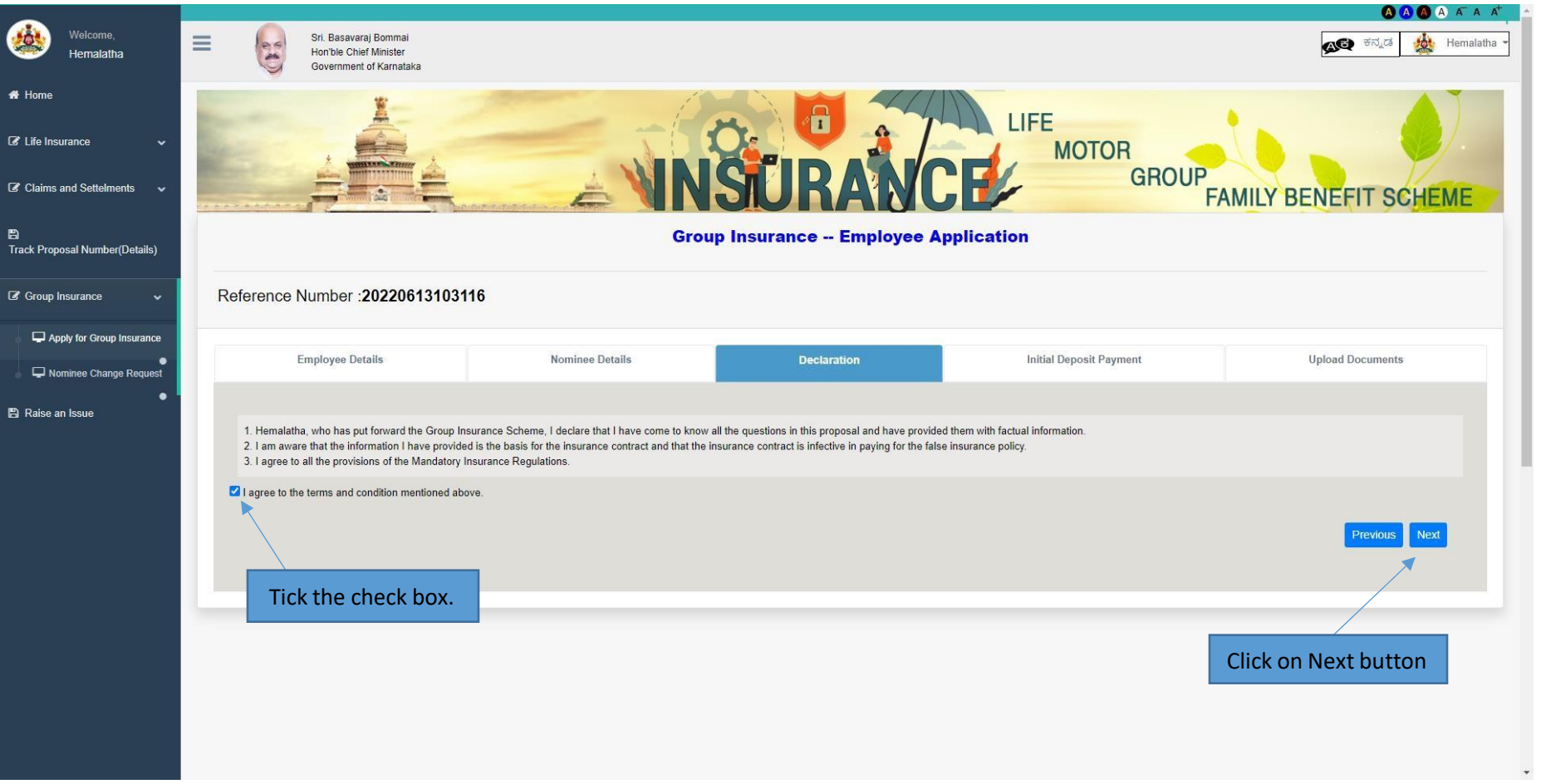

Page **12** of **17**

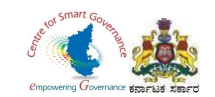

16. After completion of the Application, the details of Initial Deposit Payment details are displayed.

17. Click on pay through K-II to make payment.

18.After Payment, click on finish button and then click on Next button.

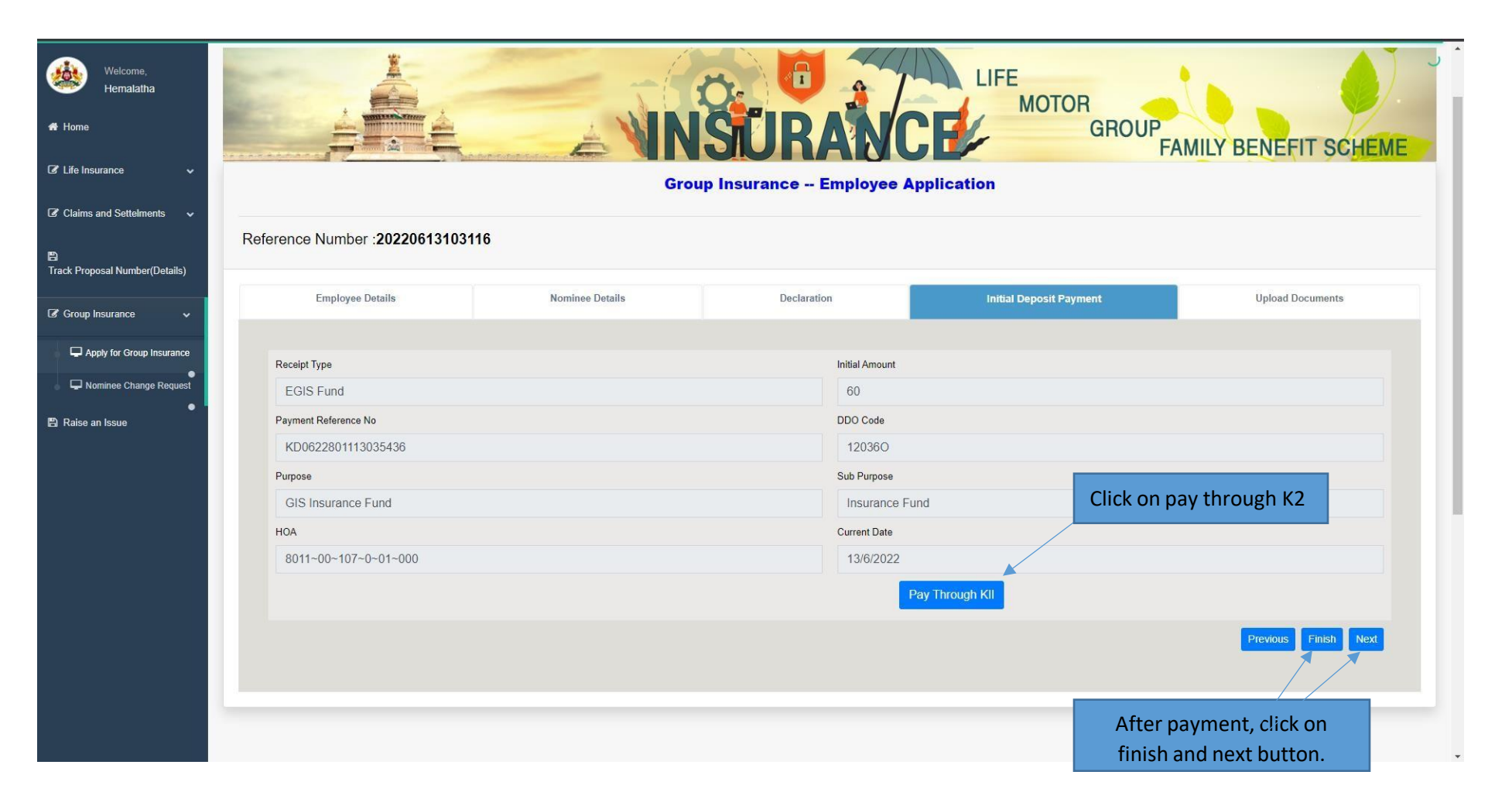

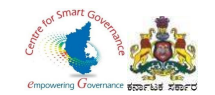

- 19. After payment the following page-Application form and Form-6/7 are automatically downloaded in PDF format.
- 20. Employee needs to upload the scanned copy of Application form (signed by the employee).

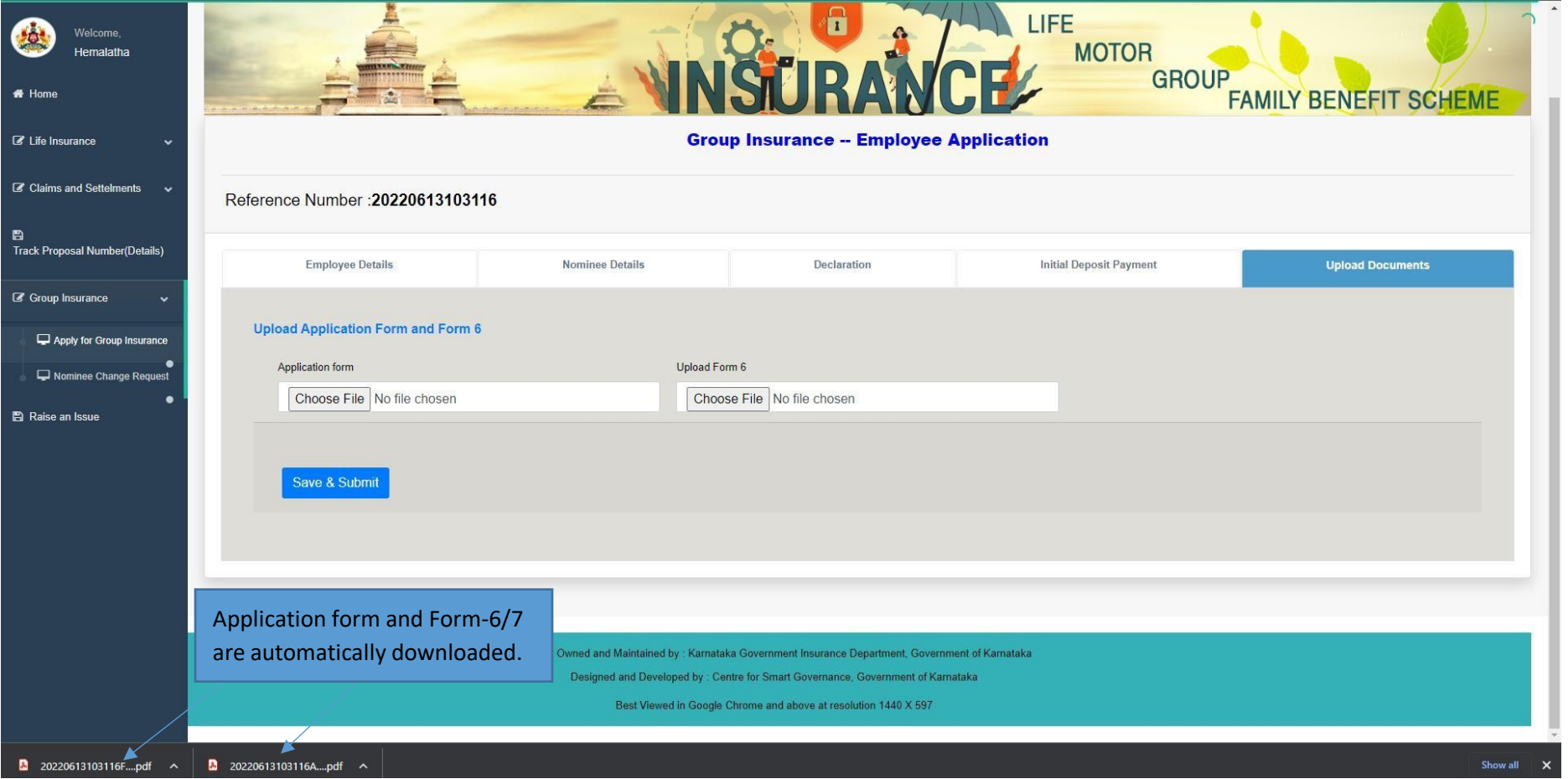

Page **14** of **17**

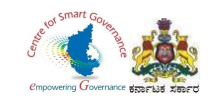

- 21. Employee has to upload signed copy of Application form and Form-6/7.
- 22. After uploading the documents, click on save & submit button.

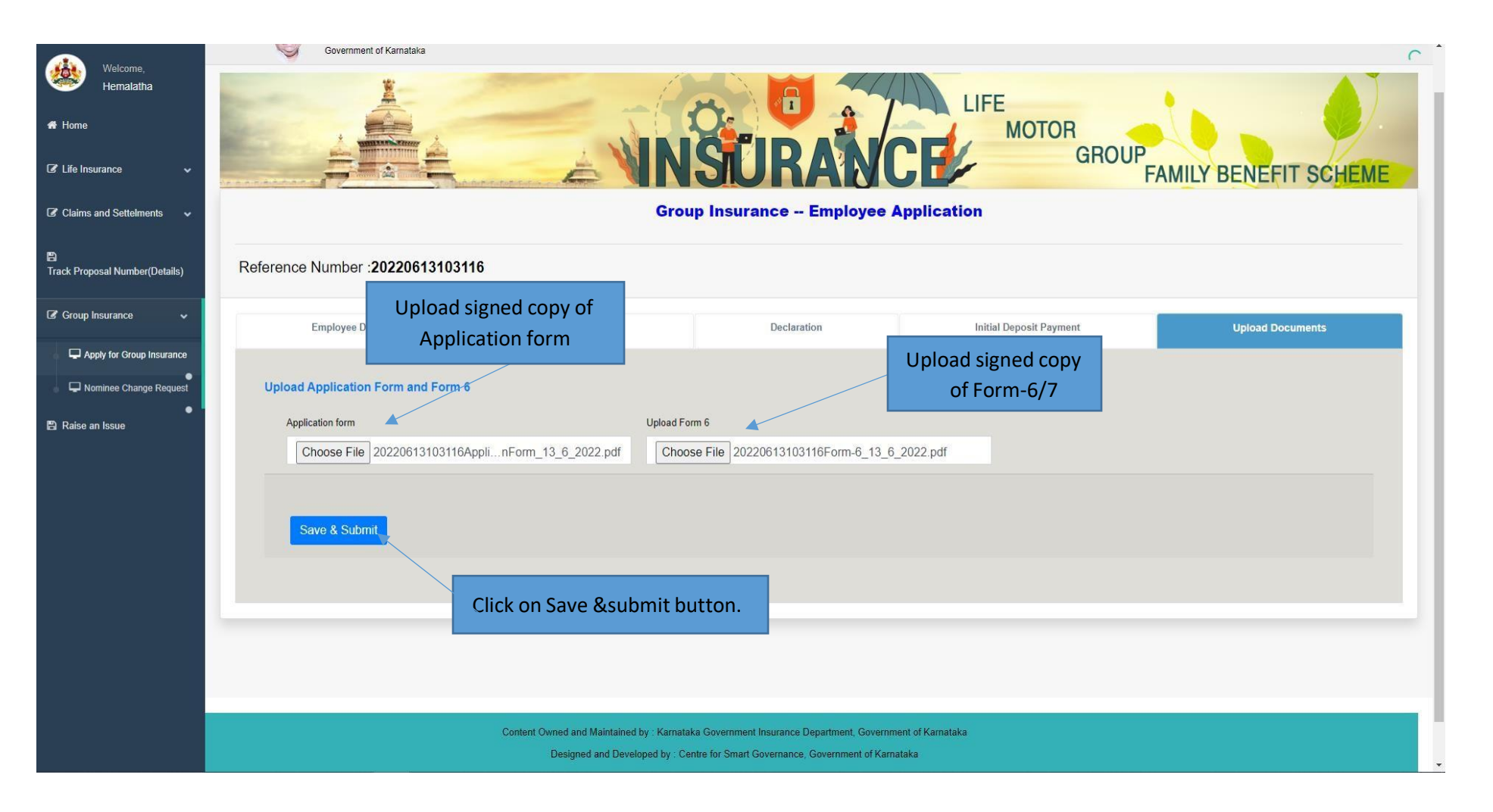

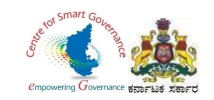

## 23. Click on OK button.

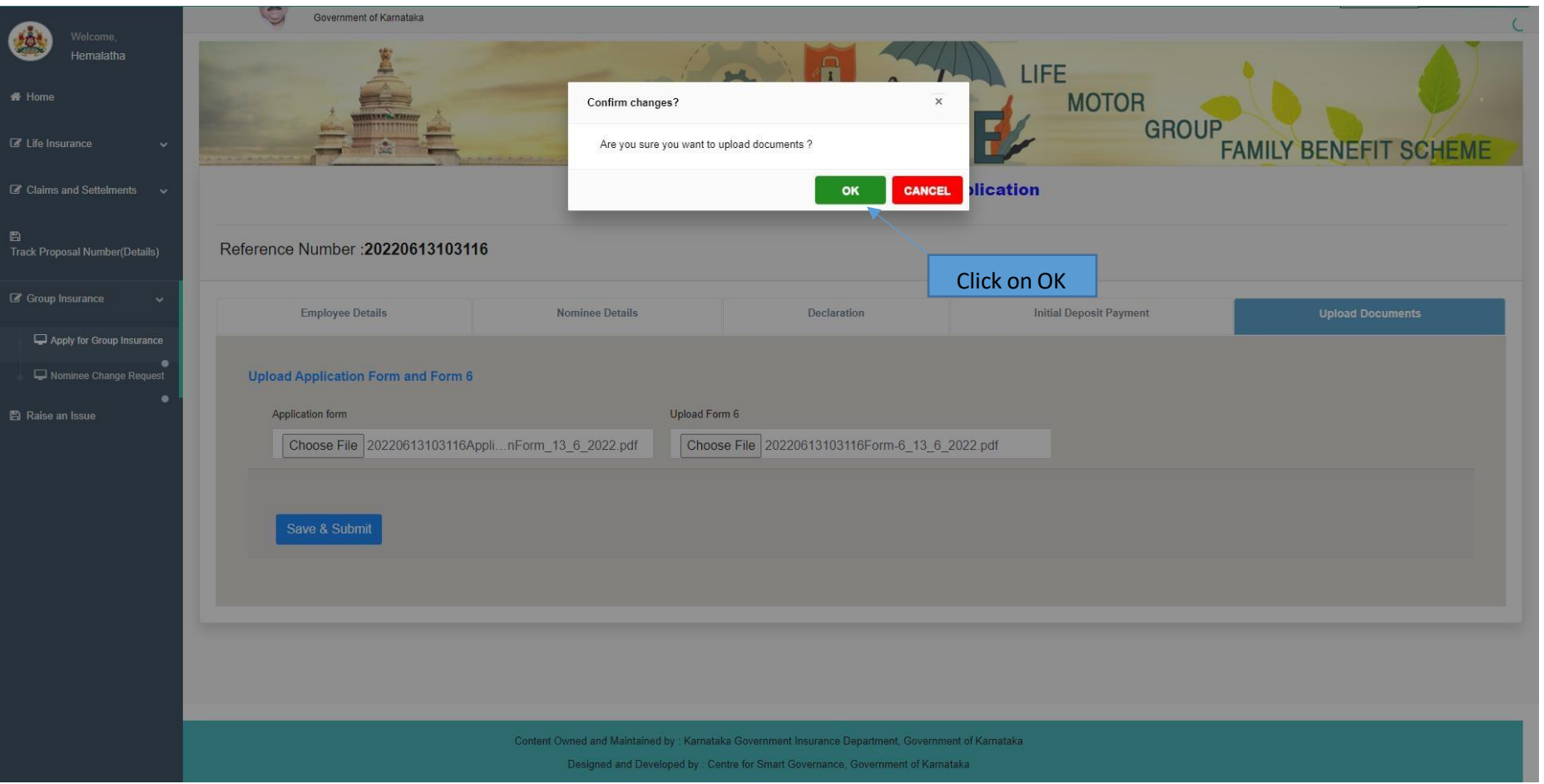

Page **16** of **17**

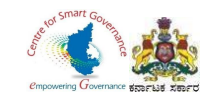

#### 24. After Submission of Documents, It shows "Submitted by the Applicant" in the status.

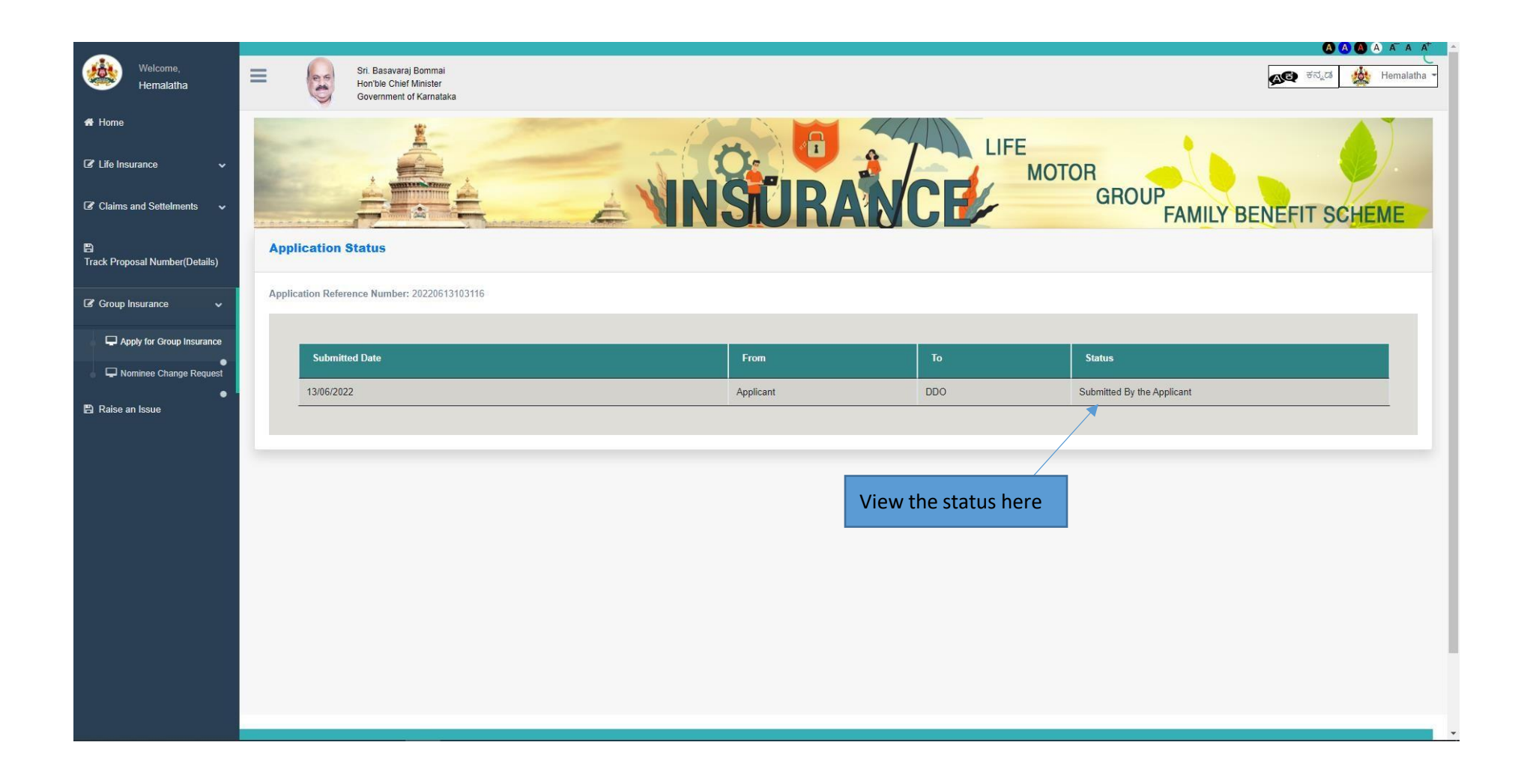